# **Fagprøve i serviceelektronikk for Bodil Udstuen**

Fordypning: Data- og kontorsystemer

Prøveperiode: 11. – 15. februar 2002

Universitet i Bergen, Institutt for den faste jords fysikk

## **Løsning til fagprøven**

#### **Oppgave 1. PC montasje og klargjøring + arbeid med software (40%)**

#### **1.1-3 Montering/Installasjon av PC**

**Verktøy:** 

- Skrujern stjerne (Philips nr. 2 og 3)
- Anbefales og skrujern flat og ei tang
- ESD sikring
	- o Antistatisk matte (jordet)
	- o ESD handlenke (festes til matten)

#### **PC utstyret (Hardware):**

- Ram (128 SDRAM)
- CPU m/vifte (MMX 233Mhz)
- Hovedkort (AP5T)
- HD
- FD
- CD-ROM
- Nettverkskort
- Lydkort
- Skjermkort
- WLAN kort (husk antenne)
- Tilbehør til hovedkort (Extended ports)
	- o 2 stk Com porter (en 9 pins og en 25 pins)
	- o Parallell port og PS2 inngang for mus
	- o 2 stk USB porter
- Kabler til HD/FD/CD-ROM (skal følge med hovedkort)
- Kabel til nettverkskort

Satte ESD lenken på meg og satte hovedkortet inn i kabinettet. Så valgte jeg å sette CPU m/vifte og RAM på hovedkortet. Nettverkskort, lydkort, skjermkort og WLAN kortet monterte jeg i PCI slottene på hovedkortet og festet de. Så satte jeg inn HD, FD og CD-ROM i kabinettet og koblet de til hovedkortet. Hadde HD som Primary Master (på IDE 1) og CD-ROM som Secondary Master (IDE 2). Så satte jeg inn tilbehøret (extended ports) og koblet de til sine innganger på hovedkortet.

#### **Software (CD-er):**

- Slackware 8 (Samba, Apache og PCMCIA støtte og driver for WLAN-kortet følger med ved full installasjon) (Husk å sette opp grafisk grensesnitt for resten av software installasjon, kjør xf86config)
- StarOffice 5.2

• Cisco Aironet Series Utilities (treng for å sette opp WLAN kortet)

#### **Andre opplysninger:**

- Må partisjonere HD før installasjon av operativsystem.
- Må sette opp grafisk grensesnitt ved hjelp av xf86config.
- Må laste inn driver for WLAN-kortet manuelt (kan automatiseres).

#### **1.4**

- a) Digitaliserte branndokumentasjonen ved å bruke Adobe Acrobat. Skannet inn ved hjelp av import. For å gjøre det om til redigerbar tekst så brukte jeg et plug-in som kan lastes ned fra Internett: Paper Capture. Det ble to dokumenter, et norsk og et engelsk. For å få tilgang til begge lagte jeg en link på dokumentene til hverandre.
- b) Jeg valgte å bruke PDF format, siden jeg skannet inn i Acrobat. Det vil da være naturlig å lagre dokumentet som PDF. Det vil ta lenger tid å gjøre det om til HTML.
- c) Bruker html frames for å vise både dokumentasjonen og siden for signatur.
- d) Bruket ASP for å ta i mot signatur fra leseren. Skriv navnet inn i vanlig html form og legg det til en tekst fil. Det er mulig å sjå filen og redigere den via browser.

#### **Oppgave 2. Dokumentasjon (20%) (vedlegg 1)**

- a) For oppgave 1.1. Dokumentasjonen ligg som HTML
- b) For oppgave 1.2. Dokumentasjonen ligg som HTML
- c) For oppgave 1.3. Dokumentasjonen ligg som HTML
- d) For oppgave 1.4. Dokumentasjonen ligg som HTML

#### **Oppgave 3. Data nettverk (10%)**

Valgte å kjøre Slackware 8 med en 2.2.19 kjerne (settes opp automatisk ved full installasjon). Då slepp en å kompilere kjernen, siden denne har støtte for PCMCIA allerede. Det eneste som trengs å gjøre er å laste inn modulen. Dette må gjøres manuelt, men kan automatiseres (se lenger nede). Så treng en å installere utilities til Cisco kortet for å sette opp nettverket. Her kjem en punktlig liste over hva som må gjøres for å installere WLAN Cisco Aironet 340 på en slackware 8 med full installasjon:

- Kopiere inn Utilities fra Cisco cd-en (sett inn cd-en):
	- o cd /home
	- o mkdir airo
	- o mount /dev/cdrom /cdrom
	- o cd /cdrom/Linux
	- o cp Airo\*.gz.tar /home/airo
	- o cd /home/airo
	- o umount /dev/cdrom
- Pakke ut utilities:
	- o tar –xzvf Airo\*.gz.tar
- Laste inn driver:
	- o modprobe airo
- Laste driver automatisk ved start:
	- o cd /etc/rc.d
	- o editer rc.pcmcia (f.eks med pico)
	- o skriv til slutt av filen: /sbin/modprobe airo
- Sette opp kortet:
	- o **ifconfig eth1 192.168.10.8 broadcast 192.168.10.255 netmask 255.255.255.0**  (eth1 er nummer på WLAN kortete, etter på står IP-adressen)
	- o Gå inn i x-windows og start /home/airo/acu (./acu)
	- o Sett opp de samme settingene som i Win2000 sin acu (programmet for å konfigurere WLAN-kortet.
- Sette opp eth1 (cisco kortet) ved oppstart:
	- o cd /etc/rc.d
	- o editer rc.inet1 (f.eks med pico)
	- o Lag dobbel av alt med nettverk eth0/eth1 (f.eks to IP-adresser (husk å sette ulikt namn på variabel)

Nettverket mellom pc-ene er nå i orden. For å finne hverandre og dele filer kan en berre kjøre SSH eller et program som heter WinSCP2 (kan lastes ned gratis fra Internett). Men for at Windows skal finne Linux pc-en i utforskeren sin må det settes opp samba server på Linux pcen. Med Slackware 8 er det allerede installert, så det som må gjøres er å konfigurere filene til samba.

Her en liste over hvordan jeg gjorde det:

- "add user passord" for å få tilgang til samba server (username er det samme i smb.conf) o smbpasswd -a [username]
- Konfiguere smb.conf filen som ligg i /etc/samba katalogen (vedlegg 2).
- Restart services:
	- o ./smbd restart ./nmbd restart

#### **Oppgave 4. Programmering (20%)**

**4.1:** Laget et program til Fluke 45 i Visual Basic 6. Brukte MSComm1 (ActiveX) for å snakke med Fluke 45 via COM1 (RS-232). Parameter for Fluke 45 er:

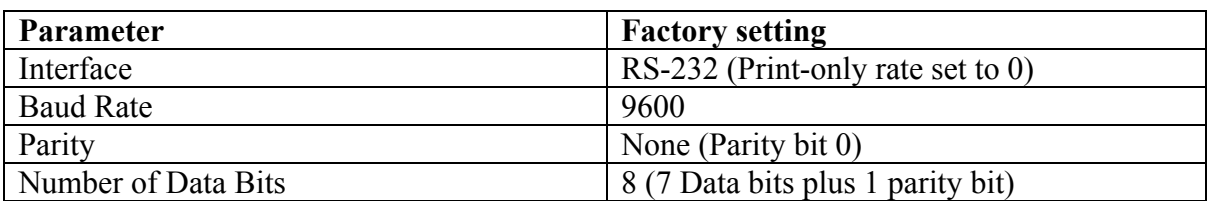

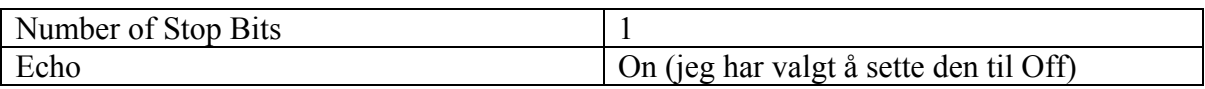

Det går an å styre hele instrumentet fra pc-en med koder, men jeg trengte bare noen få for å få ut den informasjonen jeg trengte. Det jeg var på jakt etter var DC spenningen. For å få det sendte jeg: MSComm1.Output = "Val1?" & Chr\$(10). Tilbake får jeg et nummer (+/- 0.000E+/-0 CR LF) og prompts (=> viss alt er i orden). Ut i fra dette henter jeg ut Volt (i vanlig desimal) og lagrer den, og setter Max/Min viss det trengs. Det er også en reset på Max/min og Auto log, som henter volt fra Fluke 45 etter satt intervall. For å løse neste oppgave lagrer programmet variablene for Volt og Volt Max/min i en tekst fil. (vedlegg 3: kilde kode av programmet)

**4.2:** Målet her var fjernavlesning av spenningen fra Fluke 45. For å få dette til valget jeg å lagre variablene i en tekst fil og hente de ut med ASP og vise verdiene (Volt, Volt Max/Min) i browser. (vedlegg 4: Fluke45Read.asp)

#### **Oppgave 5. Sikkerhetsarbeid (10%)**

- a) Skader som kan oppstå er belastningskader, ved å løfte tunge ting feil, feil arbeidstilling. Dette kan forebygges ved å gi serviceelektronikeren kurs og brosjyrer. Tiltak som kan utføres er f. eks justerbar stol og arbeidsbenk, varierende arbeid og riktig løfteteknikk, ha utstyr for å utføre tungt arbeid Det kan oppstå uhell og skader ved uforsiktig bruk av loddeutstyr. Dette kan unngås ved å bruke loddestativ, avtrekks stasjon, ryddig arbeidsplass og slå av loddebolt når det ikke er tilsyn (grunnet brannfare). Loddetinnet er og skadelig, blyet trekker gjennom huden. Skal derfor vaske hender etter lodding. Strøm kan være skadelig. En frisk person tåler normalt ca. 30-50 mA i noen tidels sekunder. Er du svett, våt o.l. øker faren for livet. For å unngå å bli utsatt for strøm bør en ha isolert verktøy og jobbe med apparatet av (som feilsøkes på), viss det er mulig. Det er og en del kjemikaler som brukes som er helseskadelige. For å unngå skader og uhell bør bruker ha tilgang på fakta om stoffet, der som stoffene oppbevares. God avtrekk, verneutstyr og jevnlig kurs om stoffer som er i bruk.
- b) Skader som kan oppstå og hvordan behandle dem: Etseskader/Brannskader: avkjølig og spyling(med vann). Sjokk: legge ned personen, løfte bena. Krampe: passe på at det ikke blir mer skader. Hjerteflimmer: må tilkalle sykebil, hjertestarter.

### **Feilsøking:**

1. Feilsøking på Linux PC-en:

Jeg startet maskinen opp, alt såg ut til å være i orden. Så skulle jeg overføre en fil fra Win2000 til Linux pc-en og legge den ut på diskett. Da så jeg at lyset til Floppy lyste hele tiden, og konkluderte med at kabelen fra hovedkortet til Floppy var satt feil vei inn. Jeg slo av maskinen og snudde kabelen. Når jeg slo på maskinen igjen så fungerte den normalt. Det var og blitt forandret på boot rekkefølgen i BIOS.

2. Feilsøking på Fluke 45 koblet til pc-en sin Com port og program for å kommunisere med Fluke 45:

Fikk beskjed om at Fluke 45 var blitt flytett på satt på en ny pc med det samme programmet. Da jeg startet programmert skjedde det ingenting. Jeg undresøkte at Fluke 45 var koblet til riktig port og at porten var installert på pc-en. Så brukte jeg en testkobling med lysdioder mellom Fluke 45 og pc-en for å finne ut om det ble sendt noe data mellom enhetene. Når jeg sendte data fra pc-en så jeg at det ble sendt ut av pcen, men at det kom ikke noe tilbake fra Fluke 45. Så undersøkte jeg kabelen som var koblet til Fluke 45 og fann ut at det var brudd på en ledning. Så jeg fikset ledningen, og alt funket som det skulle etter på.